# Webopac Preferences – Shelfmarks

- 1. Introduction
- 2. <u>Setup</u>

## 1. Introduction

Vubis Smart allows you to link shelfmark locations in the WebOpac to a graphical representation. The shelfmark then becomes a hyperlink. For example, it could display a map or diagram of your library, showing the general location of an item that has been retrieved in a search.

|                          | Full de                                                                  | scription                  |            |  |
|--------------------------|--------------------------------------------------------------------------|----------------------------|------------|--|
|                          |                                                                          |                            | Page 1 / 1 |  |
|                          |                                                                          |                            | rage 17 i. |  |
| Title                    | Avontuur in het verleden : Vier science fiction-verhalen / Poul Anderson |                            |            |  |
| Author                   | Poul Anderson                                                            |                            |            |  |
| Edition                  | 2e dr                                                                    |                            |            |  |
| Publisher                | Utrecht; Antwerpen : Het Spectrum, 1984                                  |                            |            |  |
| Pages                    | 169 p.                                                                   |                            |            |  |
| Bibliographic annotation | Oorspr. uitg.: Guardians of Time New York: Ballantine, cop. 1960         |                            |            |  |
| ISBN/ISSN                | 90-274-14068                                                             |                            |            |  |
| Holding                  | BD : New books 543                                                       | 1 or more copies available | Details    |  |
|                          | BD : New books 545                                                       | 1 or more copies available | Details    |  |
| Availability             | 1 or more copies available                                               |                            |            |  |
|                          |                                                                          |                            |            |  |
|                          | Related                                                                  | Iworks                     |            |  |
|                          |                                                                          |                            |            |  |

When you click the link a diagram, map or similar is shown:

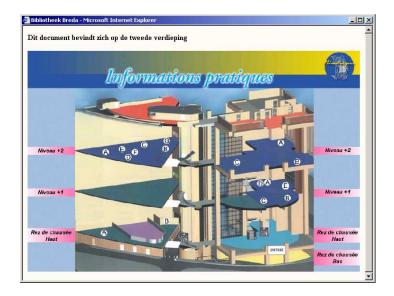

The texts and images are contained in a CSP page and can be different for each profile.

#### Note

Creation of a CSP page demands a knowledge of Caché. The addition of such a page by Infor would not be in the normal scope of installation.

See also the chapter on CSP pages in the Technical Tips section.

### 2. Setup

First you must create the CSP pages via the Caché cube - Configuration Manager.

You can optionally add images for each CSP page as well as descriptive text. These must also created prior to adding them via the Web Preferences tool.

• Click the Shelfmarks button under the All Profiles section on the Start page.

The Shelfmarks screen is displayed:

| Set preferences Vubis Smart WebOpac - Shelfmarks |                          |                 |           |         |  |
|--------------------------------------------------|--------------------------|-----------------|-----------|---------|--|
| Language User Inte                               | Language User Interface: |                 | English 💌 |         |  |
| Choose database f                                | or Institution/Location  | Marc21 database |           | •       |  |
|                                                  |                          |                 |           |         |  |
| Institution/Location                             | Shelfmark                | IP Address      | Туре      | Content |  |
| PNB/CL -                                         | -                        |                 | CSP -     | Add     |  |
|                                                  |                          |                 |           |         |  |
| CSP                                              |                          |                 |           |         |  |
|                                                  |                          |                 |           |         |  |
| IMG                                              |                          |                 |           |         |  |
|                                                  |                          |                 |           |         |  |
| TXT                                              |                          |                 |           |         |  |
| 171                                              |                          |                 |           |         |  |
|                                                  |                          |                 |           |         |  |
|                                                  |                          |                 |           |         |  |
|                                                  | Save d                   | nanges          |           |         |  |

- Select a language from the dropdown list.
- Select a database from the dropdown list.
- Select an institution/location from the dropdown list

- Enter a shelfmark (range) and an IP address.
- Choose the type (CSP page, text or image)
- and click on the Add button.

After clicking on the **Add** button the **Content for display of shelfmark** screen will be displayed:

| Content for display of shelfmark |        |  |  |  |  |
|----------------------------------|--------|--|--|--|--|
| _                                |        |  |  |  |  |
| Dut                              | tch    |  |  |  |  |
| Eng                              | glish  |  |  |  |  |
| Fra                              | inçais |  |  |  |  |
| Ger                              | rman   |  |  |  |  |
| Spa                              | anish  |  |  |  |  |
|                                  |        |  |  |  |  |
| OK Cancel                        |        |  |  |  |  |

• Add the wording for each language and click **OK**.

When you are finished remember to click the **Save changes** button to save any changes you have made.

## Document control - Change History

| Version | Date       | Change description                                | Author |
|---------|------------|---------------------------------------------------|--------|
| 1.0     | June 2006  | Creation<br>delivered as part of build 17 updates |        |
| 2.0     | March 2007 | textual changes                                   |        |